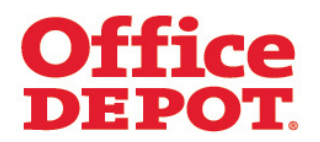

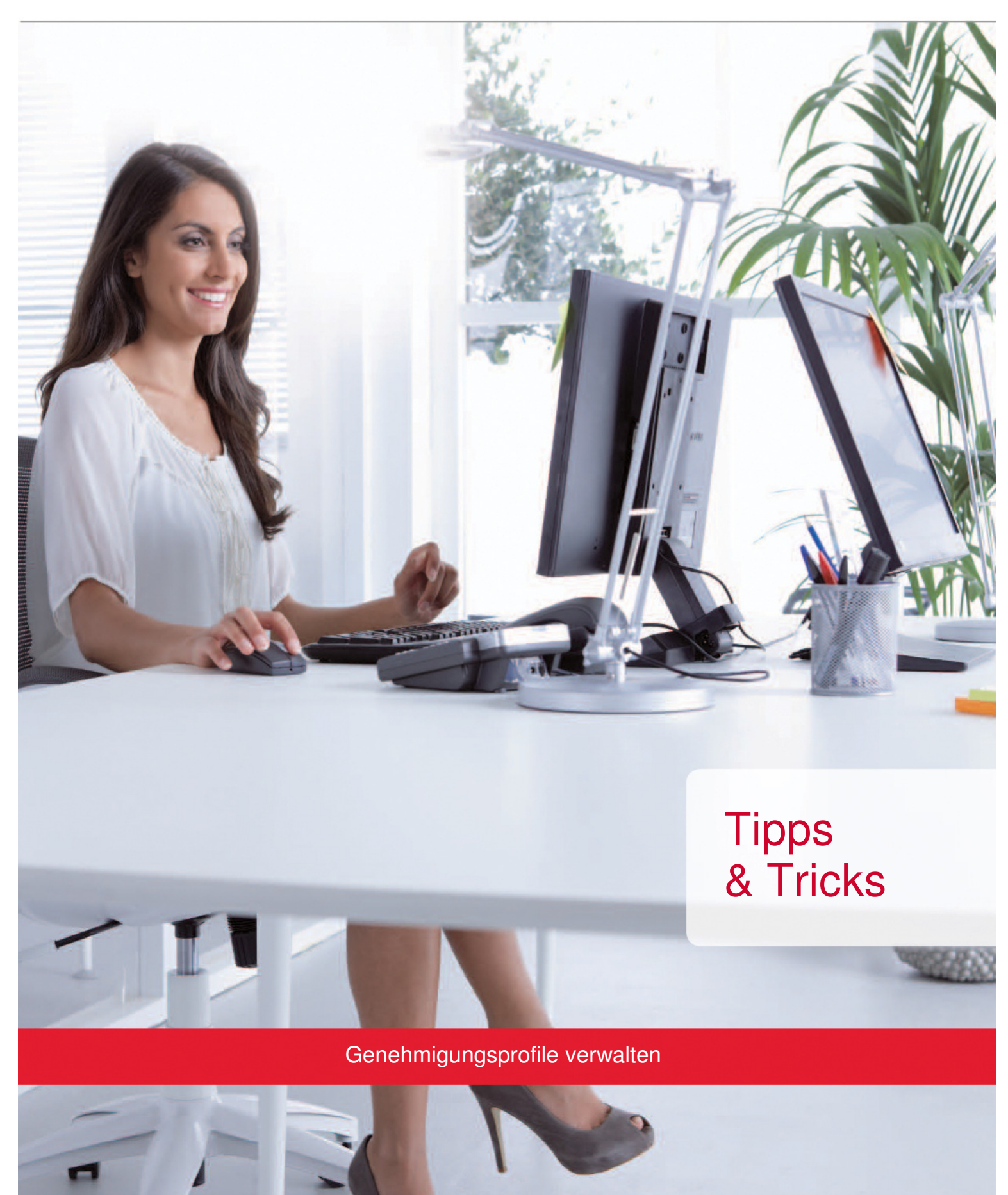

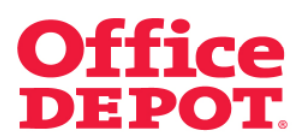

#### **INHALT** SEITE

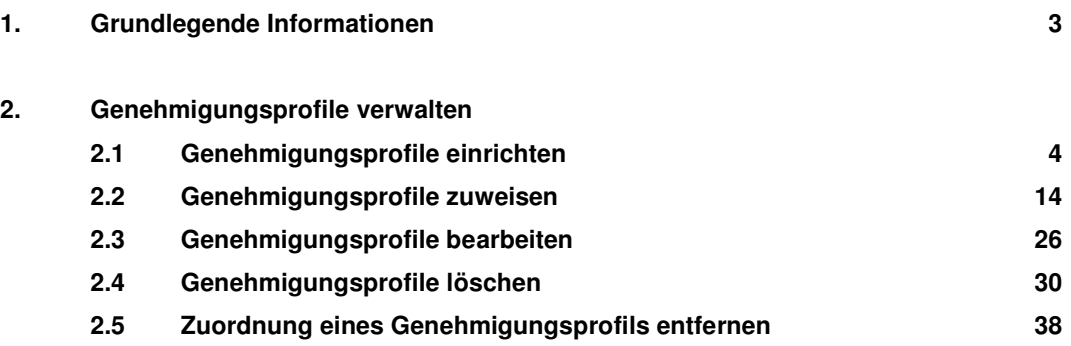

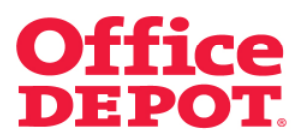

#### **1. Grundlegende Informationen**

#### **Was ist ein Genehmigungsprofil?**

Möchten Sie für Ihre Benutzer ein Einkaufslimit festlegen? Unter dieser Funktion werden Bestellungen der Benutzer mit hinterlegtem Genehmigungsprofil nicht mehr direkt an Office Depot übermittelt, sondern laufen zur Freigabe bei einem definierten Genehmiger in Ihrem Unternehmen auf.

So haben Sie eine Kontrolle, was Ihre Benutzer über den Online Shop bestellen. Diese Funktion kann nur von Super Usern eingestellt werden.

Tätigt ein Benutzer mit hinterlegtem Genehmigungsprofil eine Bestellung, so schließt er seine Bestellungen im Bestellabschluss mit dem Button "Bestellung weiterleiten" ab. So wird seine Bestellung an den Genehmiger zur Freigabe übermittelt. Der Button "Bestellung auslösen" ist für ihn nicht mehr sichtbar. Wie dieser Prozess genau abläuft, lesen Sie bitte in der Datei "Geänderter Bestellprozess bei hinterlegtem Genehmigungsverfahren", herausgegeben von Office Depot. Fragen Sie hierzu den für Sie zuständigen Vertriebsbeauftragten von Office Depot.

Der Genehmiger bekommt dann eine E-Mail, dass eine Bestellung zur Genehmigung vorliegt und kann Sie dann über den Punkt "Bestellgenehmigungen" im Online Shop einsehen und dort freigeben, modifizieren oder stornieren.

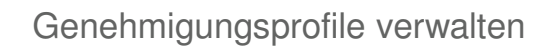

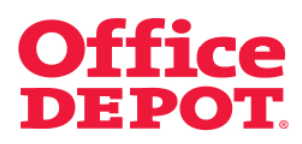

**2.1 Genehmigungsprofile einrichten** 

## Mein Profil

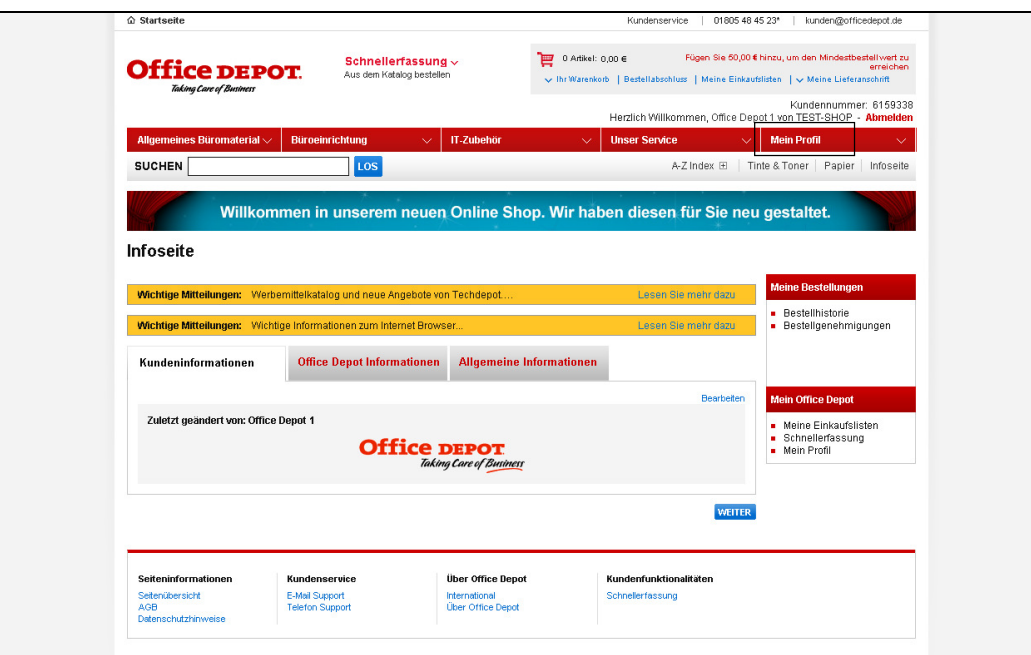

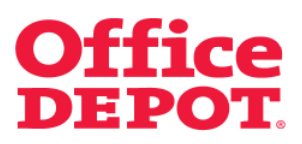

**2.1 Genehmigungsprofile einrichten** 

Genehmigungsprofile verwalten

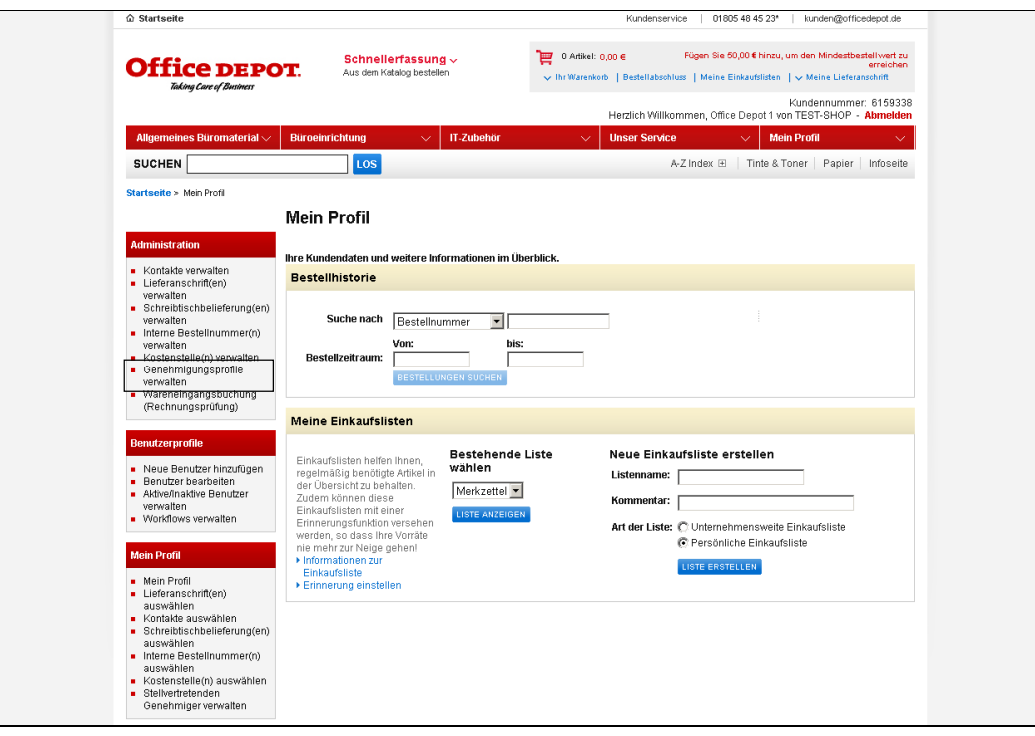

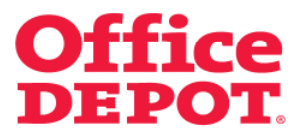

## **2.1 Genehmigungsprofile einrichten**

Klicken Sie hier auf den Link "Neues Genehmigungsprofil erstellen".

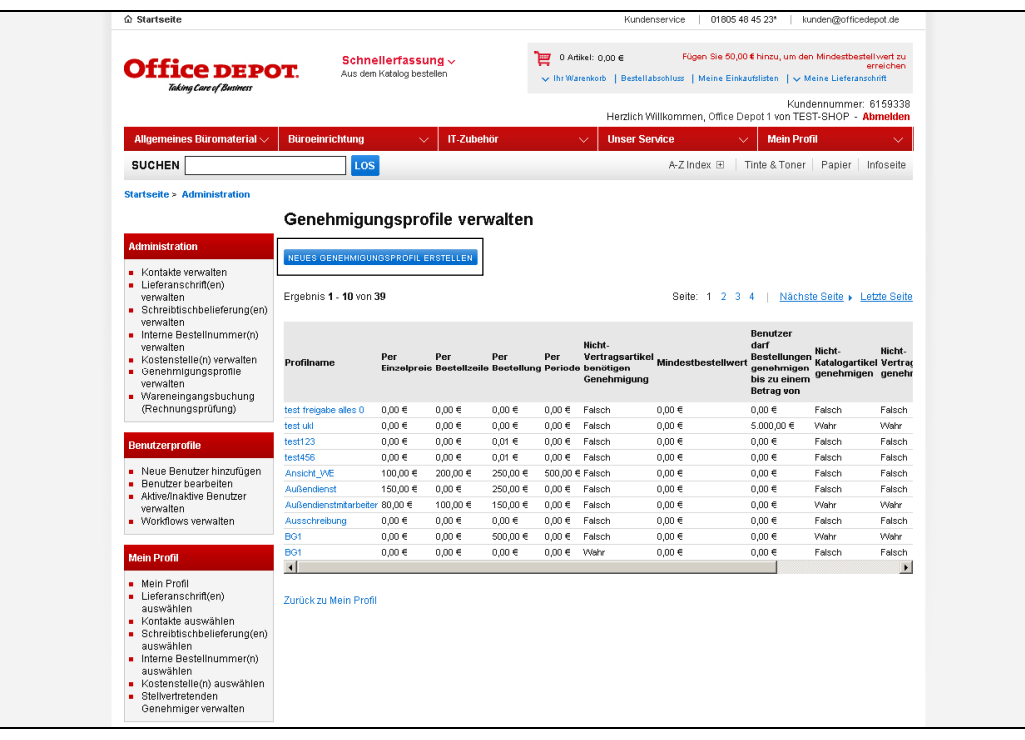

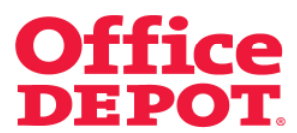

## **2.1 Genehmigungsprofile einrichten**

Nun wird das Formular zur Anlage eines neuen Genehmigungsprofils angezeigt.

Unausgefülltes Formular

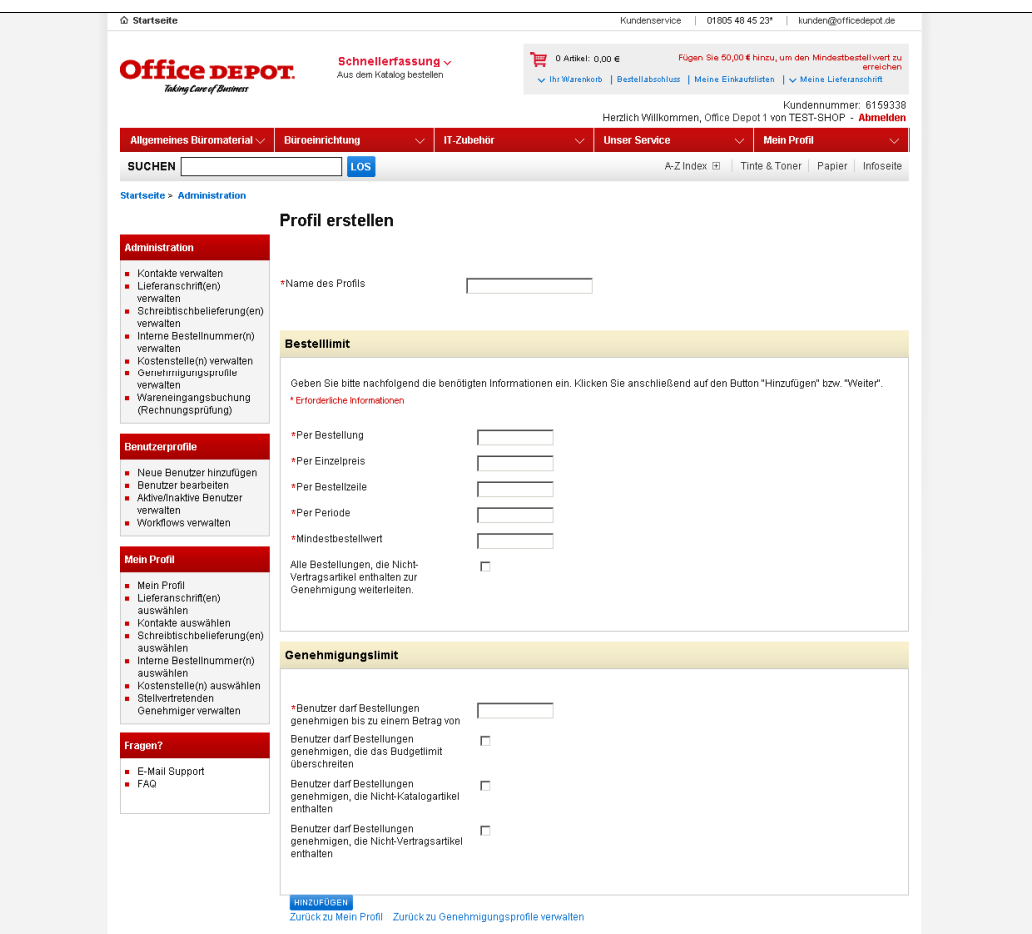

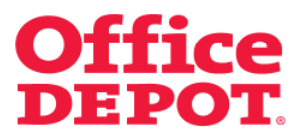

**2.1 Genehmigungsprofile einrichten** 

Beispiel für ein ausgefülltes Formular

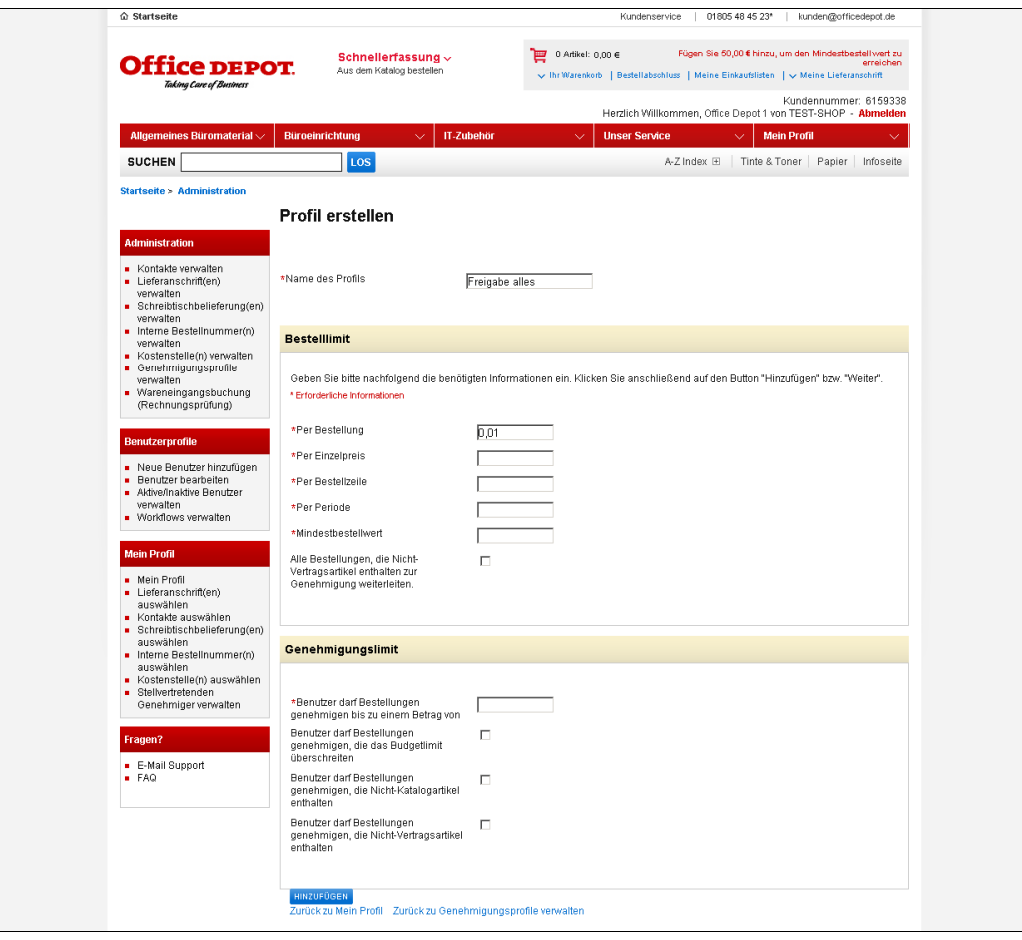

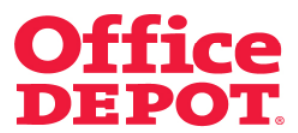

#### **2.1 Genehmigungsprofile einrichten**

Füllen Sie dieses nun wie folgt aus:

#### **Profil erstellen**

#### **Name des Profils**

Geben Sie hier einen beliebigen Namen ein, z. B. Freigabe + Firmenname etc. In diesem Beispiel nennen wir es "Freigabe alles".

#### **Bestelllimit**

Bestimmen Sie jetzt die Bestelllimits. Sie können zwischen verschiedenen Arten wählen. Die gängigste Art ist "Per Bestellung".

#### **Per Bestellung**

Tragen Sie hier "0,01" ein, wenn Sie eine Freigabe für alle Bestellungen wünschen oder einen von Ihnen definierten Betrag, bis zu diesem der Besteller frei bestellen kann. Dann gehen nur die Bestellungen an den Freigeber, die diesen Wert überschreiten. Bestellungen mit einem Wert darunter kann der Benutzer direkt an Office Depot senden.

#### **Per Einzelpreis**

Geben Sie hier einen definierten Betrag für den Einzelpreis ein, wenn Sie die Freigabe über den Einzelpreis regeln möchten.

#### **Per Bestellzeile**

Geben Sie hier einen definierten Betrag per Bestellzeile ein, wenn Sie die Freigabe über den Betrag per Bestellzeile regeln möchten.

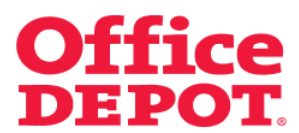

**2.1 Genehmigungsprofile einrichten** 

#### **Bestelllimit**

#### **Per Periode**

Geben Sie hier einen definierten Betrag per Periode ein, wenn Sie die Freigabe über eine Periode regeln möchten.

#### **Mindestbestellwert**

Geben Sie hier einen definierten Betrag als Mindestbestellwert ein, wenn Sie die Freigabe über einen definierten Mindestbestellwert regeln möchten.

#### **Alle Bestellungen, die Nicht-Vertragsartikel enthalten zur Genehmigung weiterleiten.**

Setzen Sie hier einen Haken, wenn nur Bestellungen zur Freigabe auflaufen sollen, die Nicht-Vertragsartikel enthalten.

#### **Genehmigungslimit**

In diesem Bereich können Sie zusätzliche Einstellungen für den Genehmiger festgelegt werden. Diese können jedoch im Normalfall unberücksichtigt bleiben.

#### **Benutzer darf Bestellungen genehmigen bis zu einem Betrag von**

Geben Sie hier einen Betrag ein, wenn der Genehmiger nur bis zu einem definierten Betrag genehmigen darf. Bei uneingeschränkter Freigabe seitens des Genehmigers lassen Sie dieses Feld leer.

#### **Benutzer darf Bestellungen genehmigen, die das Budgetlimit überschreiten**

Setzen Sie hier einen Haken, wenn der Genehmiger Bestellungen genehmigen darf, die das Budgetlimit überschreiten. Bei uneingeschränkter Freigabe seitens des Genehmigers lassen Sie dieses Feld leer.

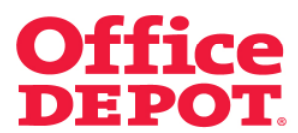

**2.1 Genehmigungsprofile einrichten** 

## **Genehmigungslimit**

#### **Benutzer darf Bestellungen genehmigen, die Nicht-Katalogartikel enthalten**

Setzen Sie hier einen Haken, wenn der Genehmiger Bestellungen genehmigen darf, die Nicht-Katalogartikel enthalten. Bei uneingeschränkter Freigabe seitens des Genehmigers lassen Sie dieses Feld leer.

## **Benutzer darf Bestellungen genehmigen, die Nicht-Vertragsartikel enthalten**

Setzen Sie hier einen Haken, wenn der Genehmiger Bestellungen genehmigen darf, die Nicht-Vertragsartikel enthalten. Bei uneingeschränkter Freigabe seitens des Genehmigers lassen Sie dieses Feld leer.

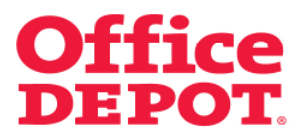

## **2.1 Genehmigungsprofile einrichten**

Klicken Sie anschließend auf den Button "Hinzufügen", um dieses Profil zu speichern.

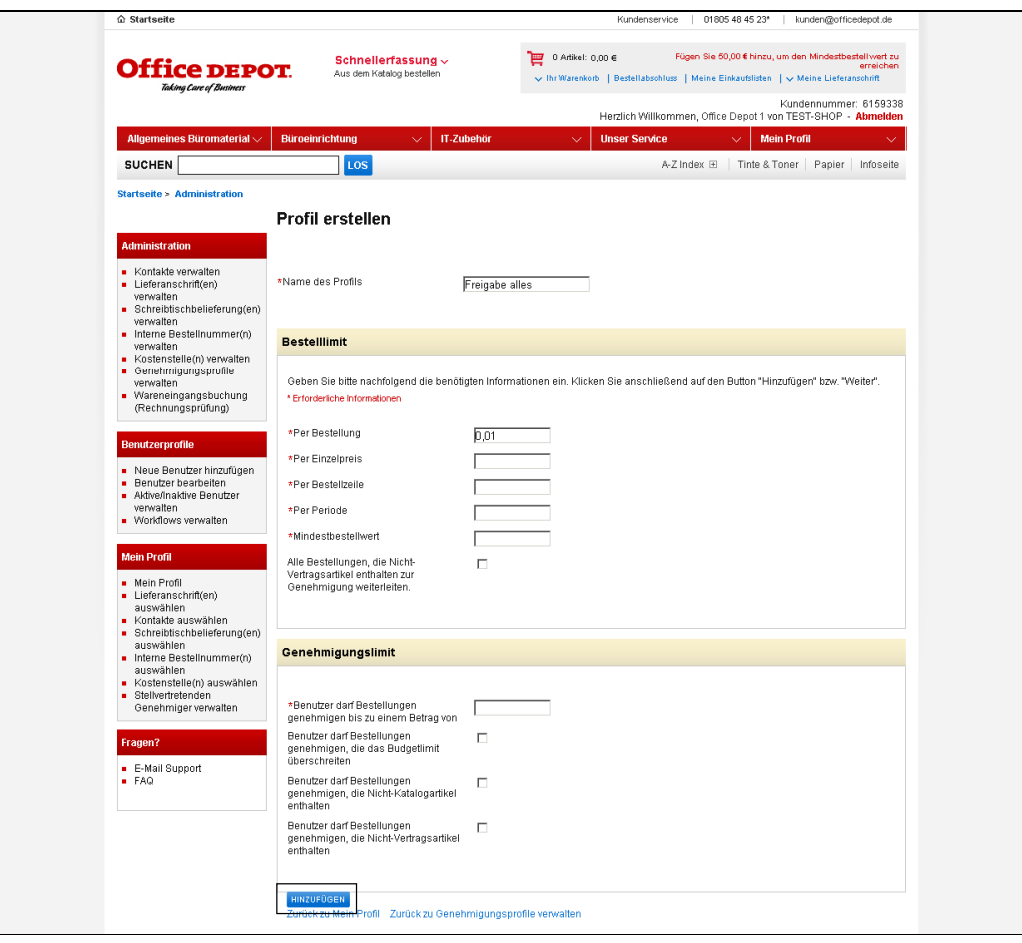

![](_page_12_Picture_0.jpeg)

## **2.1 Genehmigungsprofile einrichten**

Nach erfolgreicher Einrichtung des Genehmigungsprofils erhalten Sie die folgende Nachricht:

Das Genehmigungsprofil wurde erfolgreich hinzugefügt.

Nachdem Sie dieses Genehmigungsprofil definiert haben, müssen Sie dieses nun noch den jeweiligen Benutzern zuweisen. Wie Sie hierbei vorgehen, lesen Sie bitte auf den nächsten Seiten.

![](_page_12_Picture_35.jpeg)

![](_page_13_Picture_0.jpeg)

## **2.2 Genehmigungsprofile zuweisen**

Klicken Sie auf den Bereich "Mein Profil".

![](_page_13_Picture_21.jpeg)

![](_page_14_Picture_0.jpeg)

![](_page_14_Picture_1.jpeg)

- **2. Genehmigungsprofile verwalten** 
	- **2.2 Genehmigungsprofile zuweisen**

Benutzer bearbeiten

![](_page_14_Picture_21.jpeg)

![](_page_15_Picture_0.jpeg)

## **2.2 Genehmigungsprofile zuweisen**

Wählen Sie nun den Benutzer aus, bei dem Sie das Genehmigungsprofil hinterlegen möchten.

![](_page_15_Picture_20.jpeg)

![](_page_16_Picture_0.jpeg)

## **2.2 Genehmigungsprofile zuweisen**

Sie gelangen nun in die Detailansicht des Benutzers.

Klicken Sie unter dem Punkt "Workflows/Genehmigungen" auf "Anzeigen".

![](_page_16_Picture_25.jpeg)

![](_page_17_Picture_0.jpeg)

## **2.2 Genehmigungsprofile zuweisen**

Klicken Sie nun im Bereich "Workflows/Genehmigungen" auf "Bearbeiten".

![](_page_17_Picture_21.jpeg)

![](_page_18_Picture_0.jpeg)

## **2.2 Genehmigungsprofile zuweisen**

Sie gelangen daraufhin auf diese Seite.

![](_page_18_Picture_20.jpeg)

![](_page_19_Picture_0.jpeg)

## **2.2 Genehmigungsprofile zuweisen**

Wählen Sie hier unter dem Punkt "Genehmigungsprofil" das zuvor von Ihnen angelegte Genehmigungsprofil aus. In diesem Beispiel "Freigabe ABCD".

![](_page_19_Picture_24.jpeg)

![](_page_20_Picture_0.jpeg)

## **2.2 Genehmigungsprofile zuweisen**

Um einen Genehmiger zuzuweisen, der die Bestellungen unter diesem definierten Profil freigeben soll, klicken Sie bei dem Punkt "Einen einzelnen Genehmiger auswählen" auf den Link "Suchen".

![](_page_20_Picture_28.jpeg)

![](_page_21_Picture_0.jpeg)

## **2.2 Genehmigungsprofile zuweisen**

Sie gelangen dann in die Liste der Benutzer, aus der Sie den Genehmiger auswählen können.

Um den Genehmiger auszuwählen, klicken Sie auf den Benutzernamen.

![](_page_21_Picture_24.jpeg)

![](_page_22_Picture_0.jpeg)

## **2.2 Genehmigungsprofile zuweisen**

Sie gelangen nun zurück in den Punkt "Workflows/Genehmigungen", bei dem zuvor ausgewählten Benutzer. Hier sehen Sie Ihre Auswahl.

![](_page_22_Picture_24.jpeg)

![](_page_23_Picture_0.jpeg)

## **2.2 Genehmigungsprofile zuweisen**

Um dieses Genehmigungsprofil bei dem Benutzer zu aktivieren, klicken Sie auf den Button "Aktualisieren".

![](_page_23_Picture_24.jpeg)

![](_page_24_Picture_0.jpeg)

## **2.2 Genehmigungsprofile zuweisen**

Sie gelangen anschließend wieder zurück in die Detailansicht des Benutzers. Jetzt sehen Sie unter dem Punkt "Workflows/Genehmigungen" die Informationen zum hinterlegten Genehmigungsprofil, das heißt ab sofort laufen Bestellungen dieses Benutzers in das definierte Genehmigungsverfahren.

Der Besteller mit hinterlegtem Genehmigungsprofil schließt seine Bestellung dann ab sofort mit dem Button "Bestellung weiterleiten" ab. Dadurch wird die Bestellung an den Genehmiger zur Freigabe gesandt. Wie dieser Prozess für den Besteller genau aussieht, entnehmen Sie bitte der Datei "Geänderter Bestellprozess bei hinterlegtem Genehmigungsverfahren", herausgegeben von Office Depot. Fragen Sie hierzu den für Sie zuständigen Vertriebsbeauftragten von Office Depot.

![](_page_24_Picture_54.jpeg)

![](_page_25_Picture_0.jpeg)

## **2.3 Genehmigungsprofile bearbeiten**

Sie haben jederzeit die Möglichkeit, bestehende Genehmigungsprofile zu ändern.

Klicken Sie hierzu auf den Bereich "Mein Profil".

![](_page_25_Picture_25.jpeg)

![](_page_26_Picture_0.jpeg)

**2.3 Genehmigungsprofile bearbeiten** 

Genehmigungsprofile verwalten

![](_page_26_Picture_21.jpeg)

![](_page_27_Picture_0.jpeg)

## **2.3 Genehmigungsprofile bearbeiten**

Sie bekommen nun alle angelegten Genehmigungsprofile angezeigt.

Suchen Sie sich nun das Genehmigungsprofil heraus, das Sie ändern möchten.

Klicken Sie hierzu einfach auf den Namen des Profils.

![](_page_27_Picture_28.jpeg)

![](_page_28_Picture_0.jpeg)

## **2.3 Genehmigungsprofile bearbeiten**

Sie gelangen daraufhin in die Detailansicht dieses Genehmigungsprofils und können nun beliebige Änderungen durchführen.

Welche Einstellungsmöglichkeiten es gibt, entnehmen Sie bitte dem Punkt "2.1 Genehmigungsprofile einrichten" der vorliegenden Datei.

## **WICHTIG:**

Um Ihre Änderungen zu speichern, klicken Sie auf den Button "Aktualisieren". Ihre Änderungen greifen mit sofortiger Wirkung.

![](_page_28_Picture_45.jpeg)

![](_page_29_Picture_0.jpeg)

#### **2.4 Genehmigungsprofile löschen**

Als Administrator haben Sie auch die Möglichkeit, bestehende Genehmigungsprofile zu löschen.

Hierbei ist jedoch zu beachten, dass eine Löschung nur möglich ist, wenn das Genehmigungsprofil keinem Benutzer zugeordnet ist.

Zum Löschen eines Genehmigungsprofils gehen Sie wie folgt vor:

Klicken Sie im Bereich "Mein Profil" auf den Punkt "Genehmigungsprofile verwalten".

![](_page_29_Picture_43.jpeg)

![](_page_30_Picture_0.jpeg)

#### **2.4 Genehmigungsprofile löschen**

Sie bekommen nun alle angelegten Genehmigungsprofile angezeigt.

Suchen Sie sich nun das Genehmigungsprofil heraus, das Sie löschen möchten.

Klicken Sie hierzu einfach auf den Namen des Profils. In diesem Beispiel ist es das Profil "Freigabe ABCD".

![](_page_30_Picture_32.jpeg)

![](_page_31_Picture_0.jpeg)

## **2.4 Genehmigungsprofile löschen**

Sie gelangen daraufhin in die Detailansicht des Genehmigungsprofils.

Um dieses Genehmigungsprofil zu löschen, klicken Sie auf den Button "Löschen".

![](_page_31_Picture_25.jpeg)

![](_page_32_Picture_0.jpeg)

#### **2.4 Genehmigungsprofile löschen**

Ist dieses Genehmigungsprofil noch einem Benutzer zugeordnet, ist eine Löschung des Genehmigungsprofils nicht möglich.

Sie erhalten untenstehende Warnung mit dem Hinweis, dass dieses Profil noch einem Benutzer zugeordnet ist. Außerdem wird Ihnen der Benutzername angezeigt, der dieses Genehmigungsprofil zugeordnet hat. Wie Sie die Zuordnung des Genehmigungsprofil bei dem Benutzer entfernen, lesen Sie bitte im Punkt "2.5 Zuordnung eines Genehmigungsprofils entfernen" der vorliegenden Datei.

![](_page_32_Picture_44.jpeg)

![](_page_33_Picture_0.jpeg)

![](_page_33_Picture_1.jpeg)

## **2.4 Genehmigungsprofile löschen**

Nachdem Sie die Zuordnung des Genehmigungsprofils bei dem Benutzer entfernt haben, klicken Sie erneut auf den Punkt "Genehmigungsprofile verwalten" unter dem Punkt "Mein Profil".

![](_page_33_Picture_27.jpeg)

![](_page_34_Picture_0.jpeg)

![](_page_34_Picture_1.jpeg)

## **2.4 Genehmigungsprofile löschen**

Suchen Sie sich nun das Genehmigungsprofil heraus, das Sie löschen möchten.

Klicken Sie hierzu einfach auf den Namen des Profils. In diesem Beispiel ist es das Profil "Freigabe ABCD".

![](_page_34_Picture_28.jpeg)

![](_page_35_Picture_0.jpeg)

## **2.4 Genehmigungsprofile löschen**

Sie gelangen daraufhin in die Detailansicht des Genehmigungsprofils.

Um dieses Genehmigungsprofil zu löschen, klicken Sie auf den Button "Löschen".

![](_page_35_Picture_25.jpeg)

![](_page_36_Picture_0.jpeg)

## **2.4 Genehmigungsprofile löschen**

Nach erfolgreicher Löschung gelangen Sie zurück in die Übersicht aller Genehmigungsprofile. Dort erhalten Sie die Bestätigung "Das Genehmigungsprofil wurde erfolgreich gelöscht."

![](_page_36_Picture_24.jpeg)

![](_page_37_Picture_0.jpeg)

**2.5 Zuordnung eines Genehmigungsprofils entfernen** 

Damit Sie dieses Genehmigungsprofil dennoch löschen können, müssen Sie die Zuordnung bei dem Benutzer entfernen.

Dazu gehen Sie wie folgt vor:

Klicken Sie auf den Bereich "Mein Profil".

![](_page_37_Picture_35.jpeg)

![](_page_38_Picture_0.jpeg)

![](_page_38_Picture_1.jpeg)

**2.5 Zuordnung eines Genehmigungsprofils entfernen** 

#### Benutzer bearbeiten

![](_page_38_Picture_21.jpeg)

![](_page_39_Picture_0.jpeg)

**2.5 Zuordnung eines Genehmigungsprofils entfernen** 

Wählen Sie nun den Benutzer aus, bei dem Sie das Genehmigungsprofil herausnehmen möchten.

In diesem Beispiel ist das Benutzer "TEST 060410".

![](_page_39_Picture_28.jpeg)

![](_page_40_Picture_0.jpeg)

## **2.5 Zuordnung eines Genehmigungsprofils entfernen**

Sie gelangen nun in die Detailansicht des Benutzers.

Klicken Sie unter dem Punkt "Workflows/Genehmigungen" auf "Anzeigen".

![](_page_40_Picture_25.jpeg)

![](_page_41_Picture_0.jpeg)

## **2.5 Zuordnung eines Genehmigungsprofils entfernen**

Klicken Sie nun im Bereich "Workflows/Genehmigungen" auf "Bearbeiten".

![](_page_41_Picture_21.jpeg)

![](_page_42_Picture_0.jpeg)

![](_page_42_Picture_1.jpeg)

## **2.5 Zuordnung eines Genehmigungsprofils entfernen**

Sie gelangen daraufhin auf diese Seite und sehen das zugeordnete Genehmigungsprofil "Freigabe ABCD".

![](_page_42_Picture_24.jpeg)

![](_page_43_Picture_0.jpeg)

## **2.5 Zuordnung eines Genehmigungsprofils entfernen**

Zum Entfernen des Genehmigungsprofils wählen Sie aus dem Auswahlfeld unter dem Punkt "Genehmigungsprofil" die Einstellung "Keine Beschränkungen" aus.

![](_page_43_Picture_24.jpeg)

![](_page_44_Picture_0.jpeg)

## **2.5 Zuordnung eines Genehmigungsprofils entfernen**

Den Genehmiger entfernen Sie durch einfaches Herauslöschen des Benutzernamens im Feld "Einen einzelnen Genehmiger auswählen".

![](_page_44_Picture_24.jpeg)

![](_page_45_Picture_0.jpeg)

## **2.5 Zuordnung eines Genehmigungsprofils entfernen**

Nachdem Sie das Genehmigungsprofil und auch den Genehmiger entfernt haben, müssen Sie diese Änderung unbedingt durch Klick auf den Button "Aktualisieren" bestätigen.

![](_page_45_Picture_24.jpeg)

![](_page_46_Picture_0.jpeg)

#### **2.5 Zuordnung eines Genehmigungsprofils entfernen**

Sie gelangen anschließend wieder zurück in die Detailansicht des Benutzers. Jetzt sehen Sie unter dem Punkt "Workflows/Genehmigungen", dass keine Informationen zu einem Genehmigungsprofil mehr hinterlegt sind, das heißt ab sofort laufen Bestellungen dieses Benutzers ohne Genehmigungsverfahren direkt zu Office Depot durch.

Jetzt kann das Genehmigungsprofil ohne Fehlermeldung gelöscht werden.

Lesen Sie hierzu weiter unter dem Punkt "2.4 Genehmigungsprofile löschen" der vorliegenden Datei.

![](_page_46_Picture_43.jpeg)